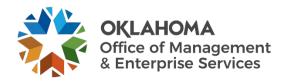

## Onboarding user guide for agencies needing Workday-only access

## **Overview**

Whenever a new employee starts or when a state employee changes positions, the hiring agency must submit an onboarding request to ensure the employee receives the necessary access to perform their job. This guide walks through the process of completing the onboarding form for workday-only supported state entities. This needs to be submitted by the DSR (decentralized security representative) or HR.

## **Steps**

Step 1: Go to the following website: oklahoma.gov/servicedesk

**Step 2:** Select the **Login** link within the Support Portal section.

SIMPORMATION
SERVICES

Simplify
Service

OMES Service Desk

Support Portal
Login and submit a help request, use our chat support, view our too FAQs or track your request

Back to Text

**Step 3:** The ServiceNow login page will appear. Enter your state email address and select the **Submit** button.

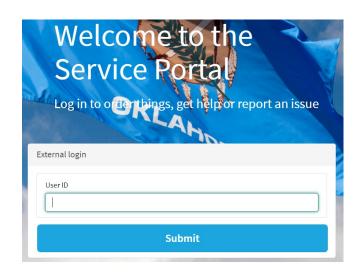

**Step 4:** Login with your organizational account.

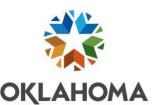

|                           |                                                                                         |                                                    | OKLA                                                                              | HOMA                                     |
|---------------------------|-----------------------------------------------------------------------------------------|----------------------------------------------------|-----------------------------------------------------------------------------------|------------------------------------------|
|                           |                                                                                         |                                                    | Sign in with your org                                                             | ganizational account                     |
|                           |                                                                                         |                                                    | jane@omes.ok.gov                                                                  |                                          |
|                           |                                                                                         |                                                    | Password                                                                          |                                          |
|                           |                                                                                         |                                                    | Sign in                                                                           |                                          |
| The Service Desk Home Pag | e appears.                                                                              |                                                    |                                                                                   |                                          |
| 🗽 оқіанома                |                                                                                         |                                                    | Chat Knowledge Catal                                                              | og Requests System Status 🎒 Joshua Grave |
|                           |                                                                                         |                                                    |                                                                                   |                                          |
|                           |                                                                                         | How can we help you?                               |                                                                                   |                                          |
|                           | Search                                                                                  |                                                    | Q                                                                                 |                                          |
|                           | Password Reset                                                                          | <b>Help</b><br>Submit help request and             |                                                                                   |                                          |
| an                        | Quickly reset your passwords<br>d regain access to critical systems.                    | track progress of your request.  Something Broken? | Employee On and Offboarding  Complete the onboarding or offboarding request form. |                                          |
|                           | Microsoft Office 365 Employee Self-service LEARN Benefits (BAS) Financials (PeopleSoft) | Need Something?<br>See Request Progress            | Employee Onboarding<br>Employee Offboarding                                       |                                          |
|                           | (Z)                                                                                     |                                                    | چ_                                                                                |                                          |
|                           | System Status View and report issues and                                                | Computers Order new or request help                | Application Access  Coming Soon!                                                  |                                          |

If you do not see the screen above when you login, it means you have a different level of access. You need to go to the following website:

https://oklahoma.service-now.com/sp

**Step 5:** Locate the Employee On and Offboarding box. Select **Employee Onboarding**.

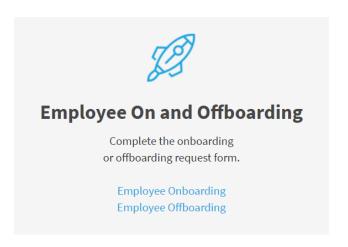

The OMES Onboarding Request screen will appear. This is where you will enter the information for the onboarding employee.

Note: Fields with a red asterisk are required.

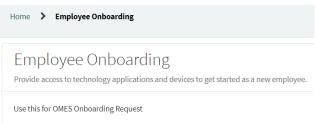

**Step 6:** Select their agency from the dropdown. If you type part of the agency name, the system will populate or narrow down your selections.

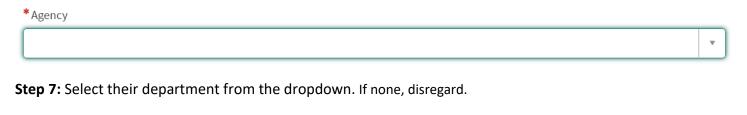

Step 8: From the Employee Type dropdown, select 'Workday Only'.

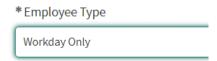

Department

| <b>Step 9:</b> Enter the onboarding employee's first name, middle initial and last name into the appropriate fields.                                          | Employee details *Employee First Name |
|----------------------------------------------------------------------------------------------------|---------------------------------------|
|                                                                                                    | Employee Middle Initial               |
|                                                                                                    | * Employee Last Name                  |
| <b>Step 10:</b> Enter or select the employee's start date.                                                                                                    |                                       |
| *Employee Start Date                                                                                                    |                                       |
|                                                                                                    |                                       |
| Step 11: Enter their employee ID.  Employee ID   Step 12: Enter the employee's actual email address that they use for everyday is                             | υςο                                   |
| Step 13: The Please Provide Any Special Instructions field is a free form field alle else that is needed.                                                     |                                       |
| Please Provide Any Special Instructions                                                                                                    |                                       |
| Step 14: Select the Add attachments link at the bottom of the form to add any necessary attachments to the onboarding request.                                | Add attachments                       |
| <b>Step 15:</b> When complete, select the <b>Order Now</b> button to submit the onboarding ticket to be created and routed to the proper team for processing. | Quantity: 1                           |

**Delivery Time:** 0 Days

Order Now

**Step 16:** An Order Confirmation popup will appear. Enter any necessary delivery information or special instructions. Then select the **Checkout** button.

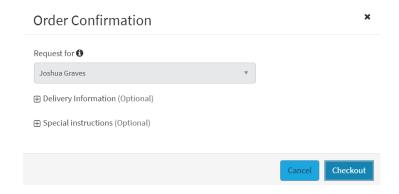

You will receive a confirmation that your request was submitted, including your request number.

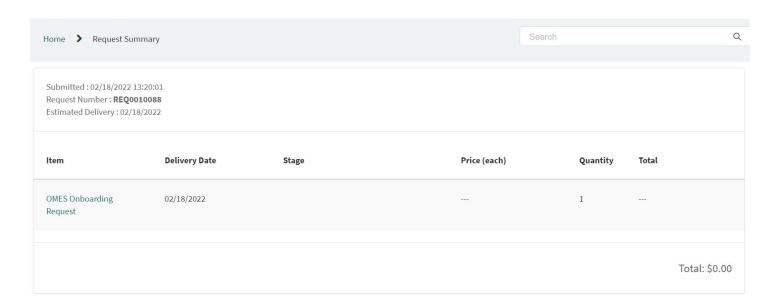